# **2022** 年上海外国语大学跨校辅修专业报名操作指南

### (**2022** 年 **5** 月)

### 第一步:登录、进入跨校辅修申请页面

**1.** 符合报名条件的学生登录上外信息平台网上办事大厅(网址[:](https://ehall.shisu.edu.cn/%E9%94%9B)

https://ehall.shisu.edu.cn/), 出现统一身份认证界面, 请输入本人上外信息平台学号及 密码。

## 2. 选择"业务部门"【教务处】进入【跨校辅修申请】页面,

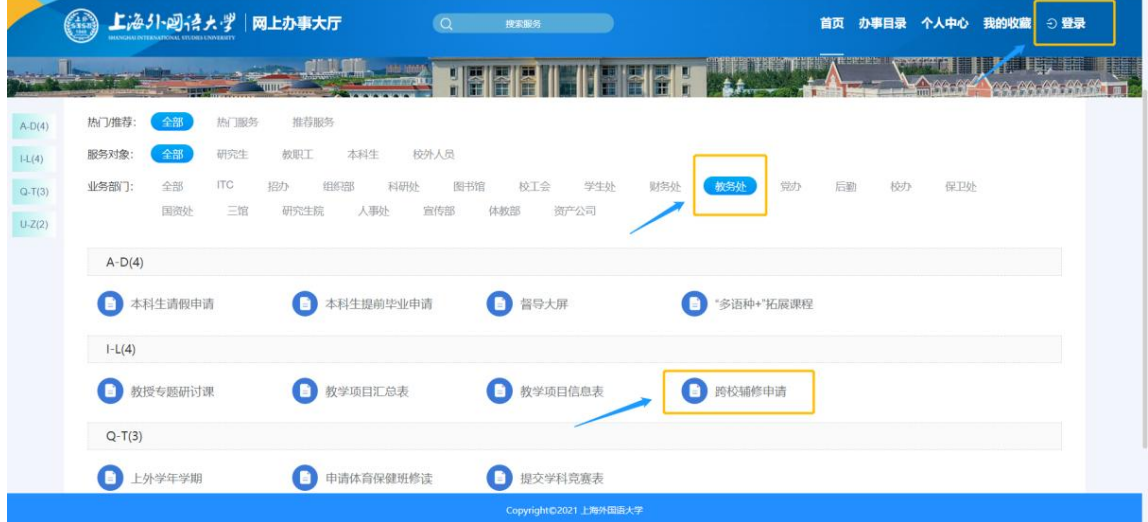

(图 1:网上办事大厅页面)

| ⇔                              | 上海外図語大学 网上办事大厅          | $\alpha$                                                                        | 搜索服务 |      |      | 首页 办事目录 个人中心 我的收藏 3登录  |  |
|--------------------------------|-------------------------|---------------------------------------------------------------------------------|------|------|------|------------------------|--|
| 基本信息 ·<br>办理指南<br>通知公告<br>常见问题 | 跨校辅修申请<br>青青青青宫<br>立即办理 |                                                                                 |      |      |      | <b>- 转发</b><br>☆收藏     |  |
|                                | 基本信息                    |                                                                                 |      |      |      |                        |  |
|                                | 服务性质                    | 审批事项                                                                            |      | 服务形式 | 线上办理 |                        |  |
|                                | 办理类型                    | 联办件                                                                             |      | 适用对象 | 本科生  |                        |  |
|                                | 服务场器                    | 教育教学                                                                            |      | 办理结果 |      | 申请人和各审核环节均能查看流程进展和审批结果 |  |
|                                | 办理部门                    | 教务处                                                                             |      | 责任部门 | 教务处  |                        |  |
|                                | 申请条件                    | 本科生申请办理                                                                         |      |      |      |                        |  |
|                                | 受理地点                    | ehall网上办事大厅                                                                     |      |      |      |                        |  |
|                                | 咨询方式                    | 详见教务处网站辅修专栏通知公告相关报名通知                                                           |      |      |      |                        |  |
|                                | 办理时限                    | 网上填报时间: 2022年6月1日 (周三) 8:00--2022年6月17日 (周五) 18:00。填报数据以6月17日 (周五) 18:00的系统数据为准 |      |      |      |                        |  |

(图 2:跨校辅修申请进入页面)

**3.** 进入跨校辅修申请页面后选择【新建】按钮

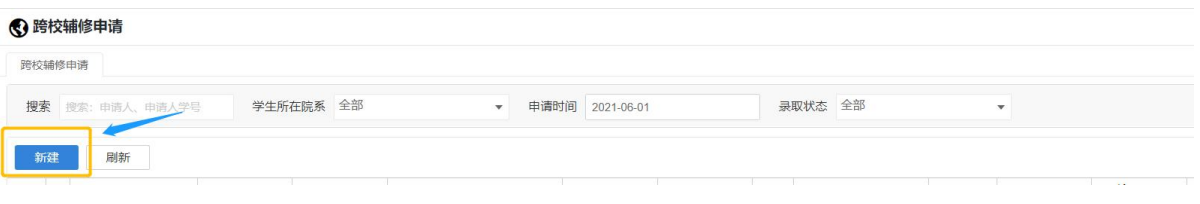

(图 3:跨校辅修"申请"页面)

# 第二步:填写报名信息

1. 讲入申请页面后, 学生填写报名信息, 选择拟报名修读的辅修片区、高校和专 业,红色**\***项目为必填项。填写完毕后点击页面右上角【辅修申请】按钮,本人页面中里 出现一条申请记录,即已填报成功。

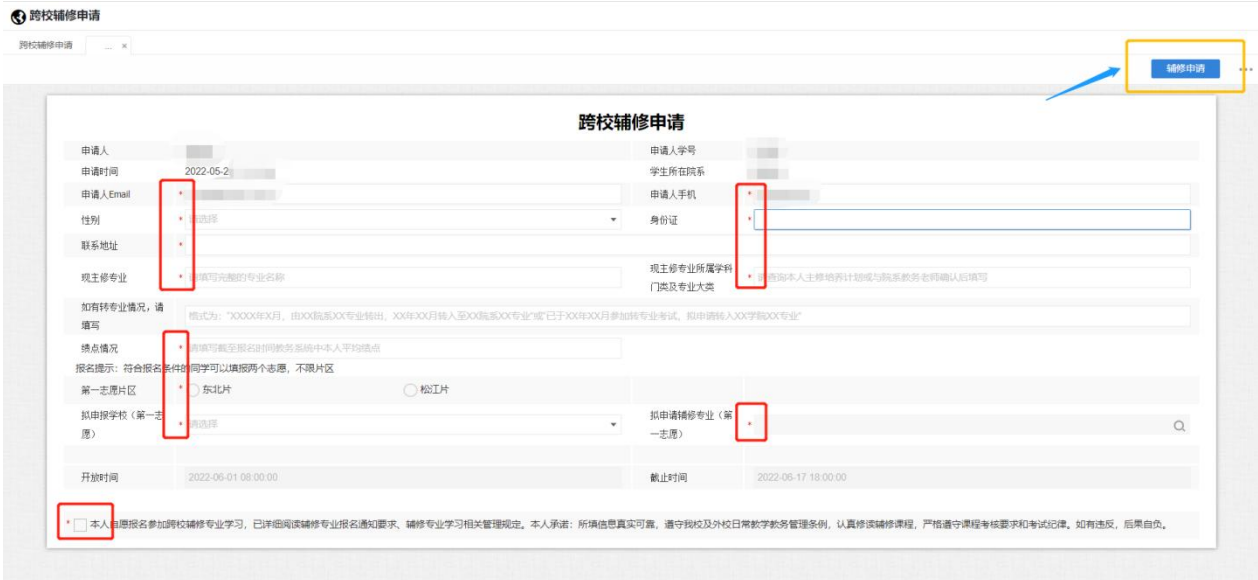

#### (图 4:跨校辅修申请页面)

2. 如需修改报名信息,须在报名截止时间前再次登录辅修申请页面,点击已填报 记录进行修改编辑后保存提交。

3. 填报时请确保稳定的网络环境,谨慎操作。为避免出现错报和漏报,请勿在截 止时间多次修改填报记录。